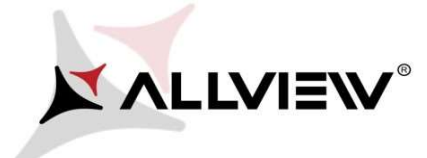

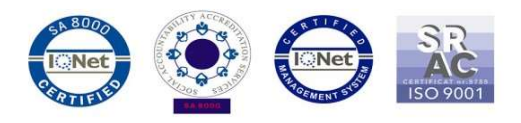

## Procedura aktualizacji za pomocą OTA – Allview P8 Energy mini / Android 5.1 / 11.08.2016

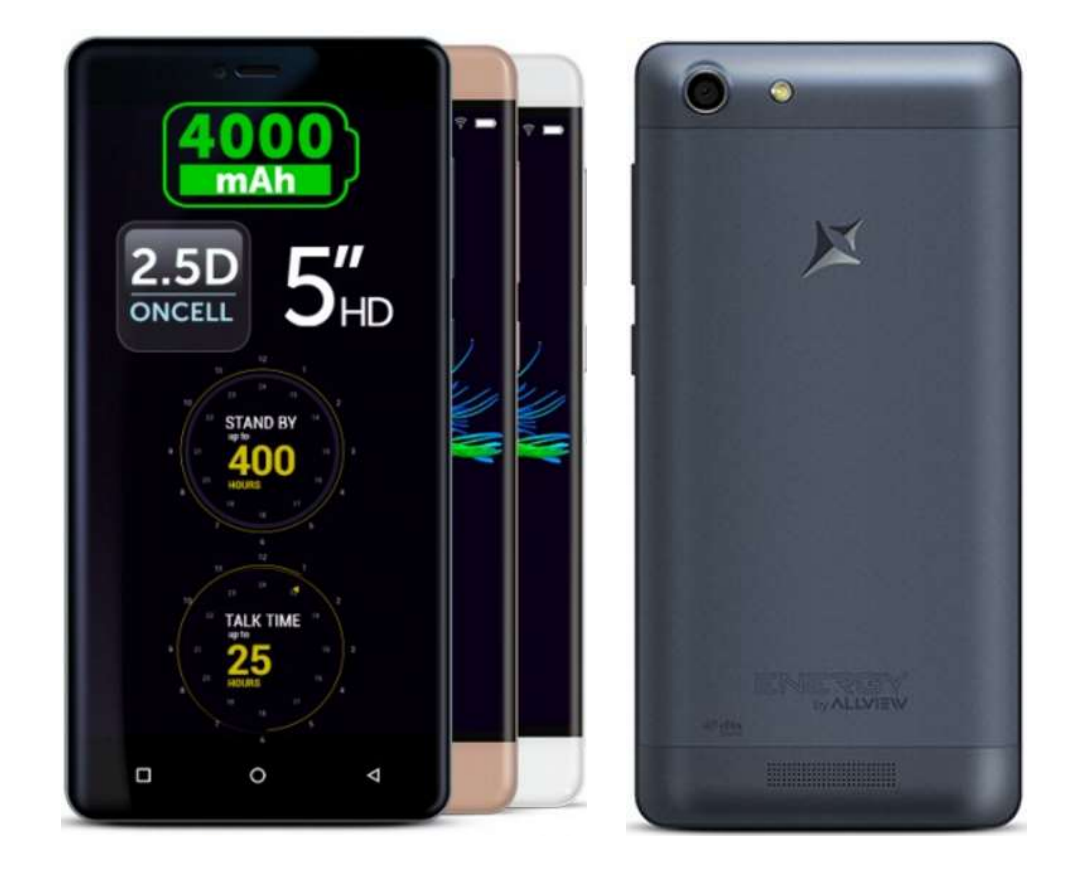

Zalety aktualizacji oprogramowania:

- poprawa stabilności działania systemu;
- $\times$  naprawa kilku drobnych błędów.

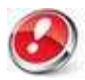

Uwaga! Telefon musi być naładowany w momencie rozpoczęcia procedury.

 Uwaga! Pod żadnym pozorem nie zatrzymuj procesu aktualizacji. Aktualizacja oprogramowania jest operacją, która jest wykonywana na własną odpowiedzialność

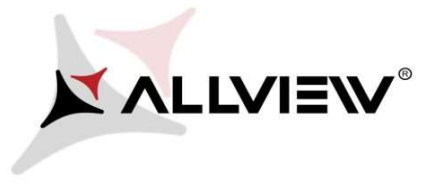

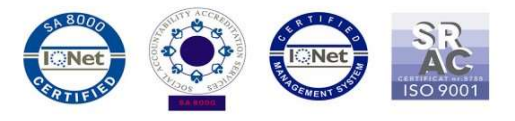

Aby zaktualizować wersję oprogramowania w Allview P8 Energy mini konieczne jest wykonanie poniższych kroków:

- 1. Włącz telefon i podłącz go do sieci bezprzewodowej.
- 2. Kliknij aplikację "Aktualizacja OTA" w menu:

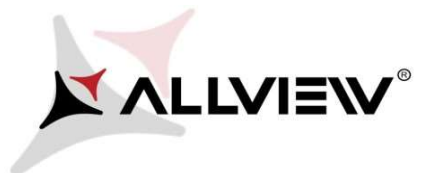

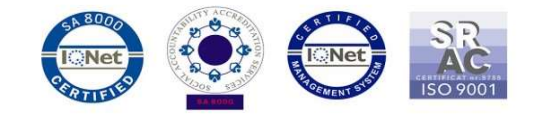

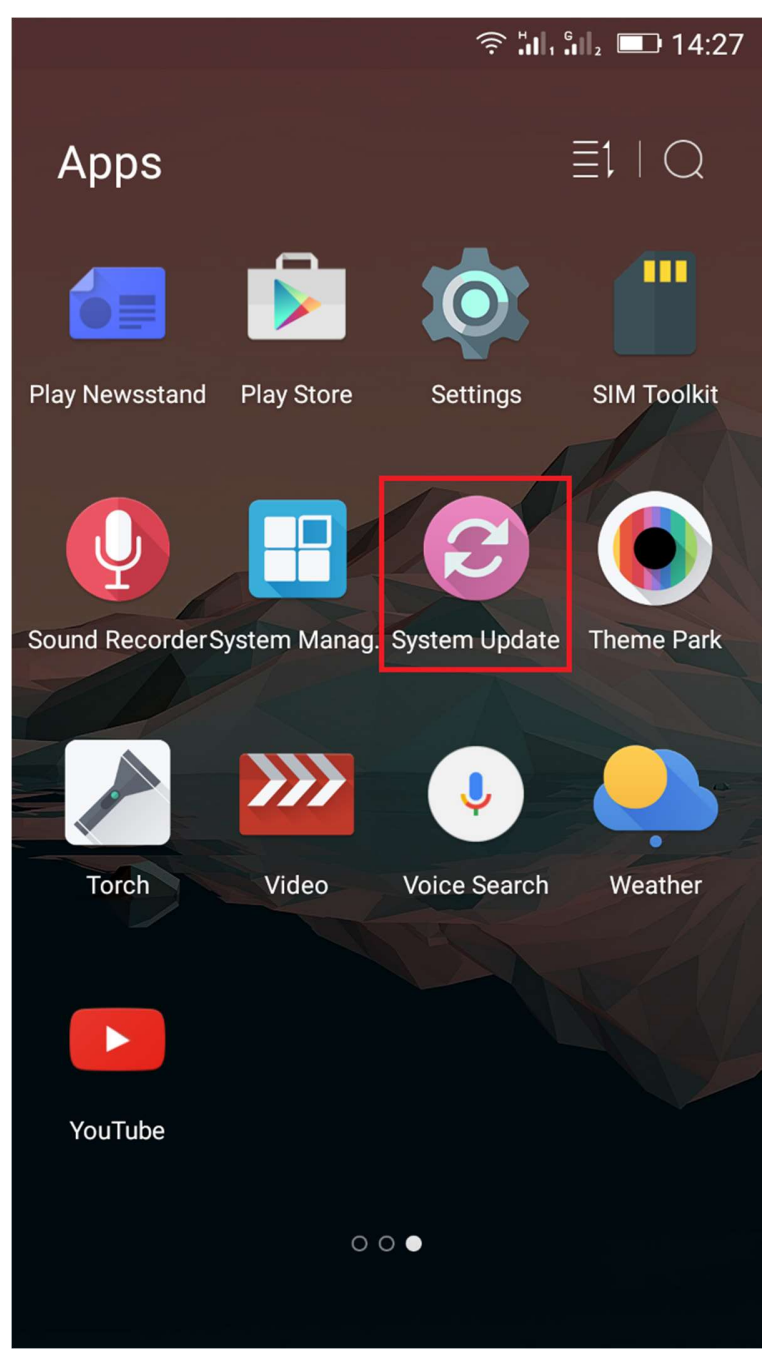

3. Aby wyszukać dostępnej aktualizacji użyj przycisku "Wyszukaj nowej wersji":

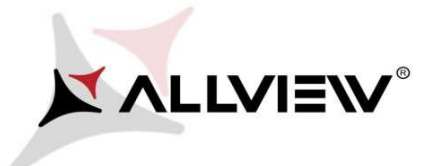

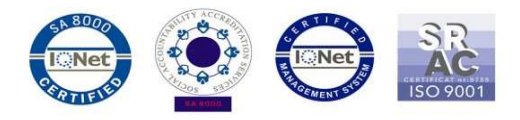

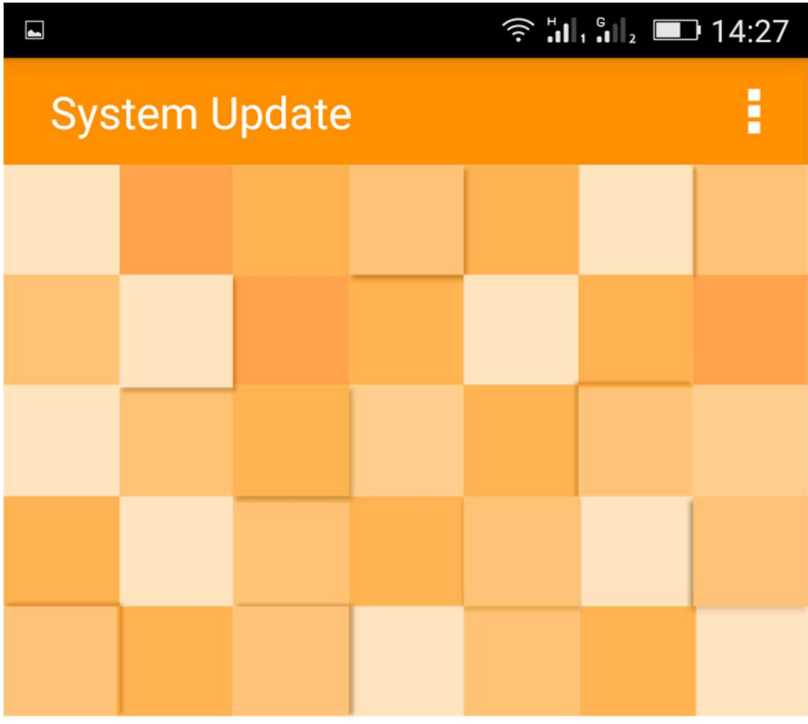

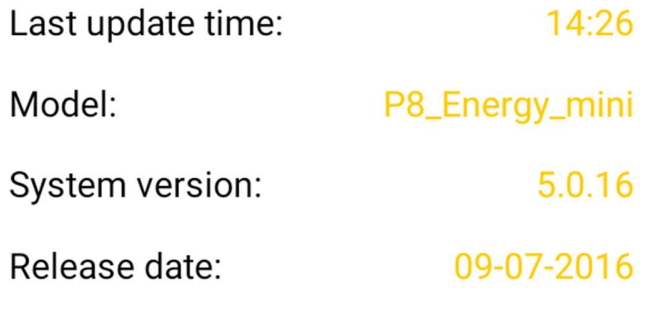

## Check new version

4. Aplikacja "Aktualizacja OTA" wykryje nową wersję oprogramowania (P8\_Energy\_mini\_0301\_V5990). Zaznacz opcję Pobierz:

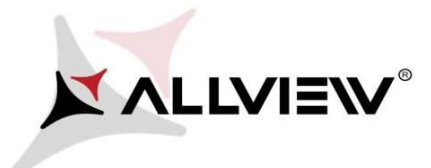

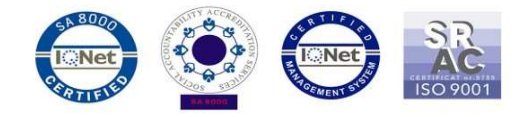

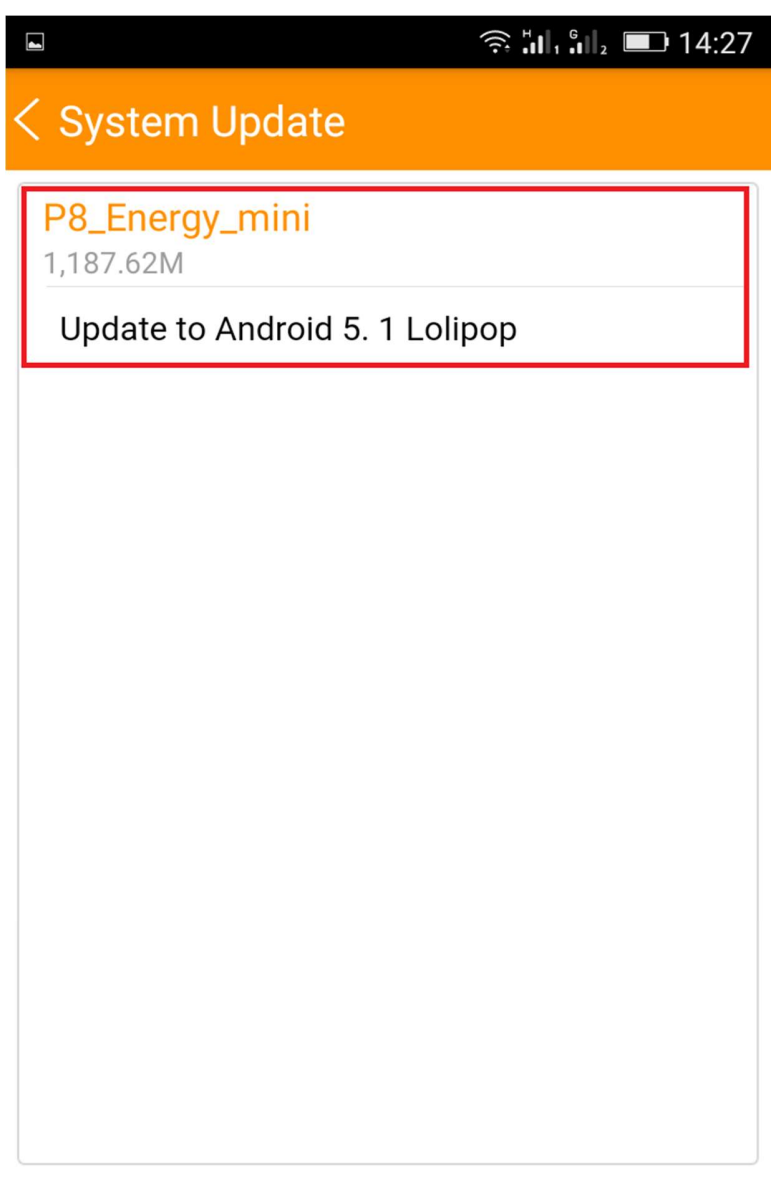

Download

5. Poczekaj na pełne pobranie oprogramowania do pamięci wewnętrznej / karty micro SD:

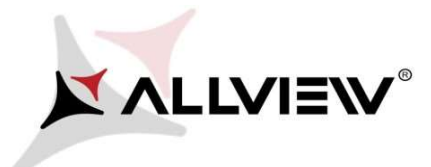

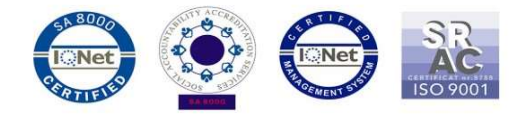

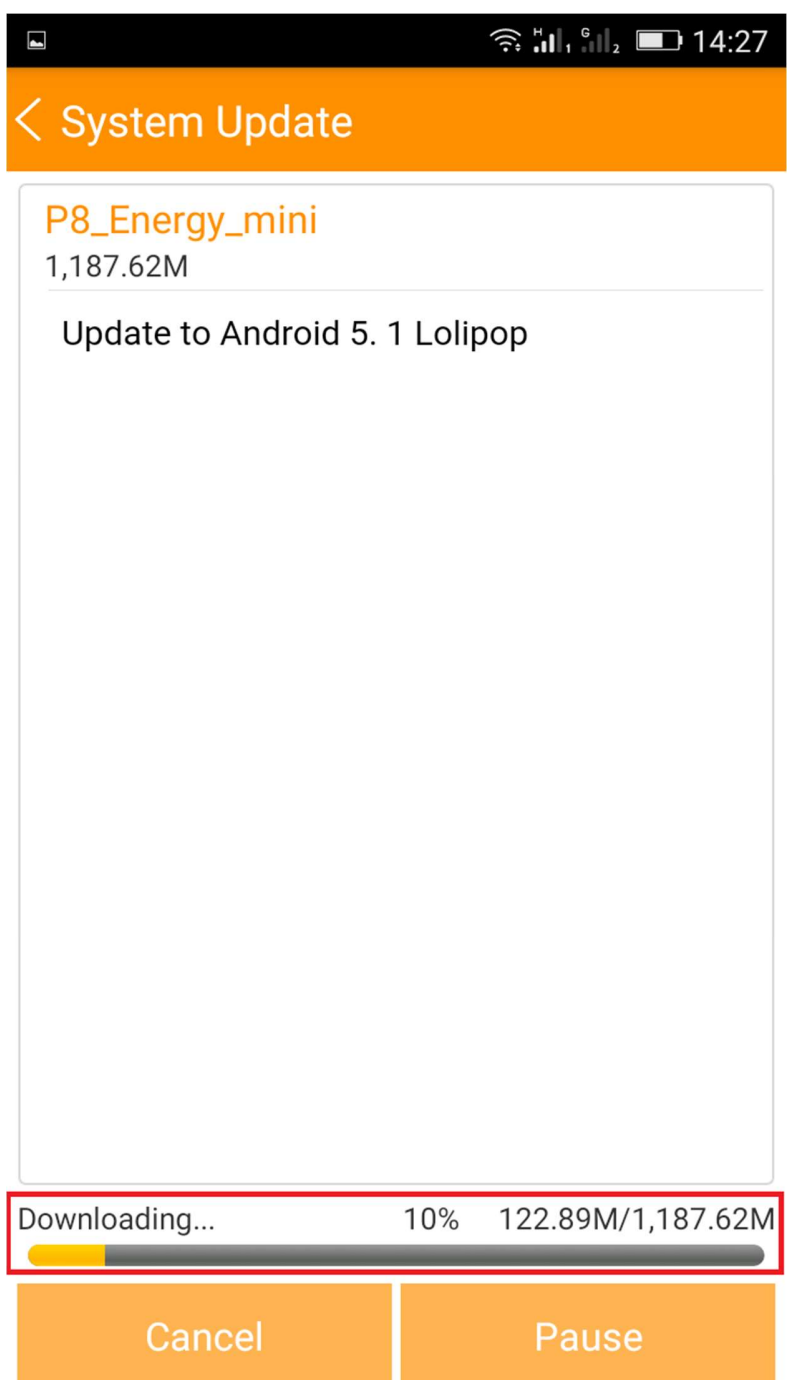

6. Po pobraniu oprogramowania wybierz "Aktualizacja":

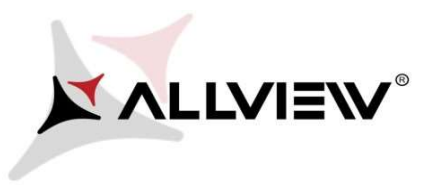

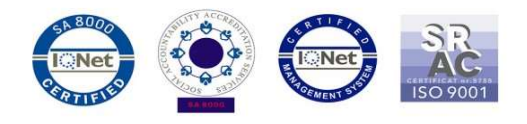

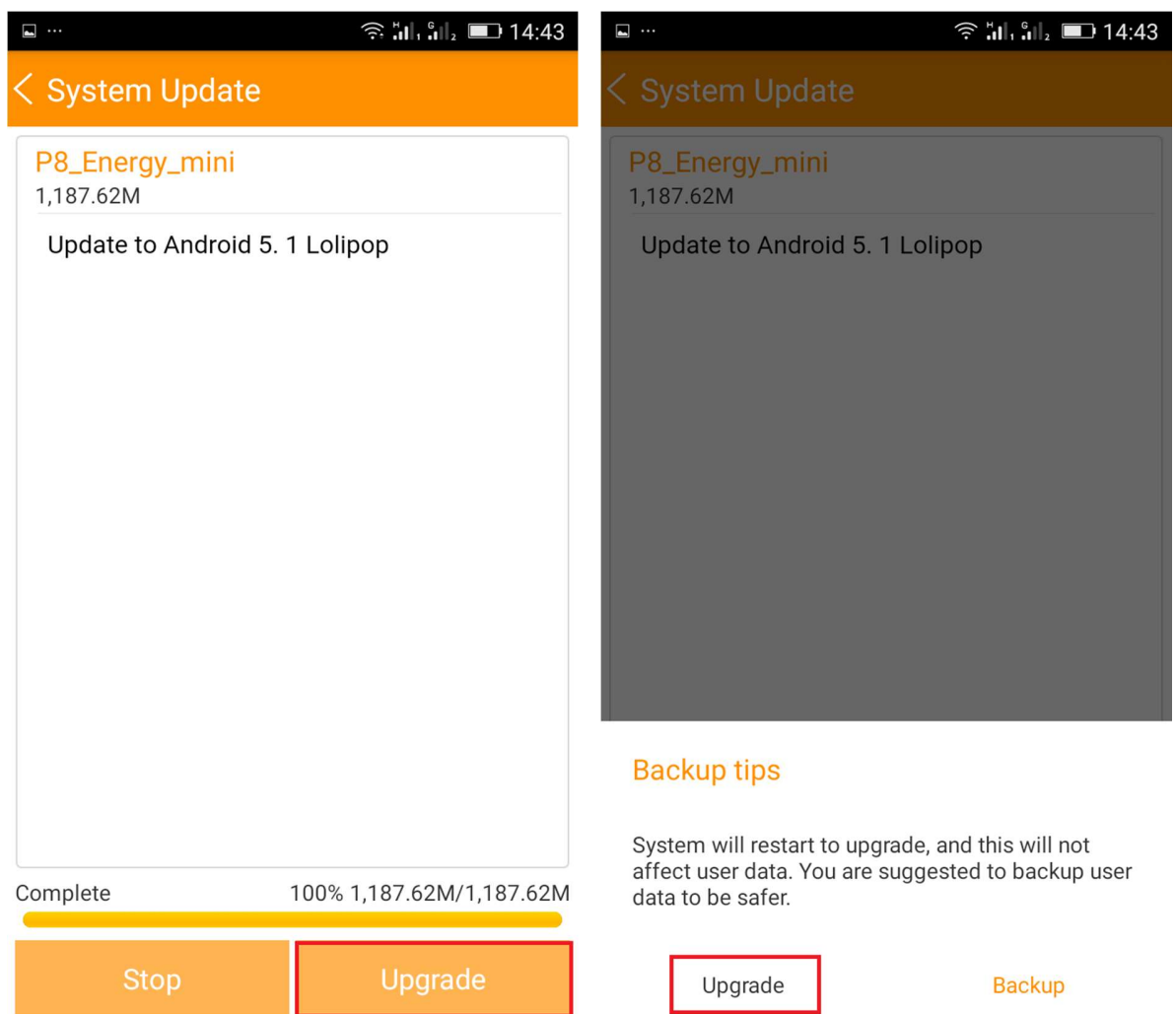

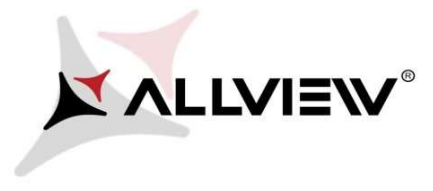

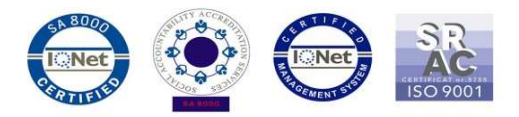

7. Telefon uruchomi się ponownie.

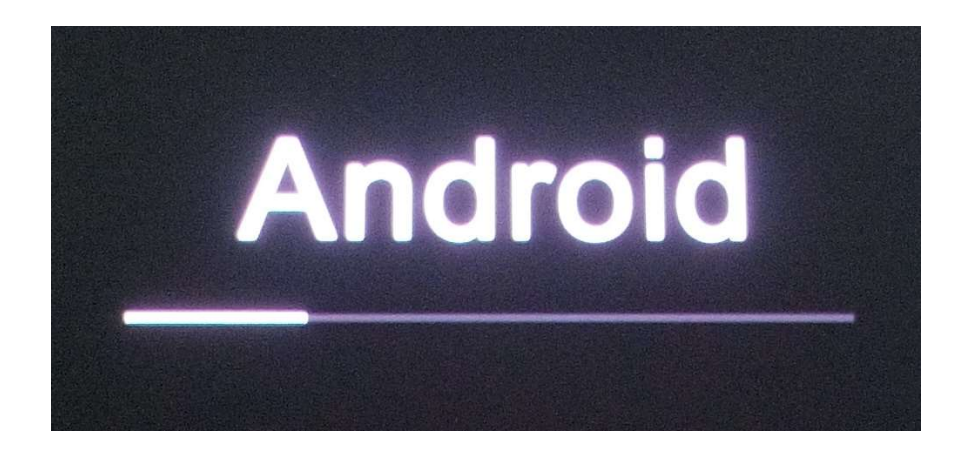

8. Procedura aktualizacji rozpocznie się automatycznie.

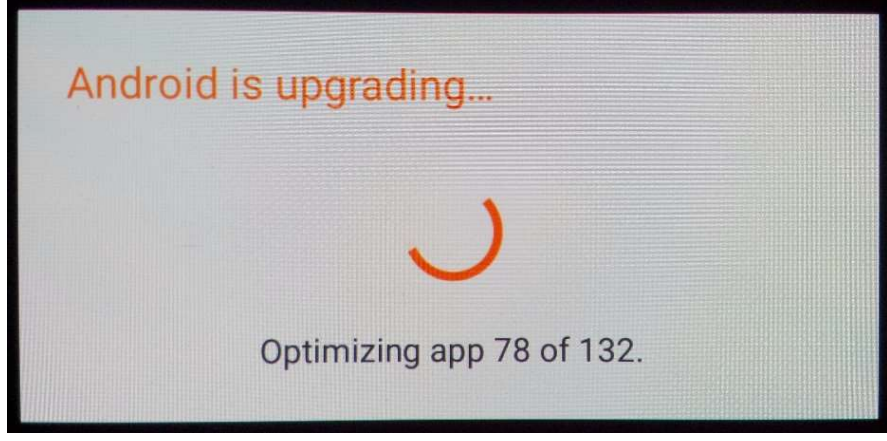

9. Na ekranie telefonu wyświetlony zostanie komunikat: "Android został zaktualizowany".

Pobrane pliki do pamięci wewnętrznej / karty micro SD zostaną automatycznie usunięte po zakończeniu procesu aktualizacji.